# 1. परिचय

• इस उपयोग पुस्तिका (यूजर मैन्युअल) में डिस्ट्रिक्ट मैनेजमेंट के लिए डिस्ट्रिक्ट लॉग इन पे (Fertilizer Common) फ़र्टिलाइज़र कॉमन ऑप्शन के अंतर्गत फ़र्टिलाइज़र से सम्बंधित 9 प्रकार की रिपोर्ट बनाये जातेहै(Society Ledger, KSK Ledger, Challan Receiving, Cheque Depositioning, Bank Reconcilliation, KSK Cash flow Report, Apply New Rate, Distance from Campus Distance from Rake) जिसके माध्यम से गतिविधियों का विवरण स्क्रीनशॉट के माध्यम से दर्शाया गया है ताकि सम्बंधित अधिकारियो/कर्मचारियों द्वारा सुगमता से इसका प्रयोग किया जा सके |

#### **ग्राहक (Client) की सूचना: -**

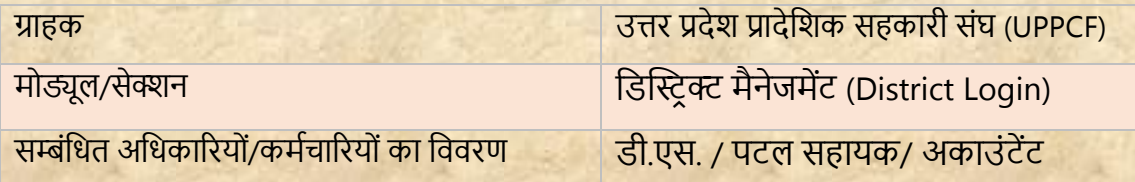

#### **दस्तावेज़ की जानकारी:-**

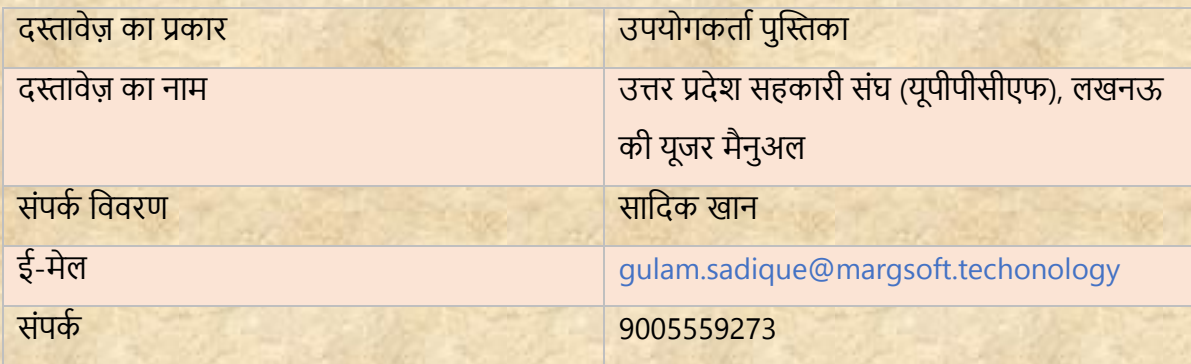

## **जनपद पैनल लॉग इन करें:-**

- i) एड्रेस बार मे<u>ं URL https://uppcferp.in</u> टाइप करें।
- ii) उपयोगकर्ता नाम और पासवर्ड के रूप में कार्यालय प्रकार का चयन करें और फिर व्यवस्थापक पैनल(Admin Panel) में लॉग इन करने के लिए लॉगिन बटन पर क्लिक करें।

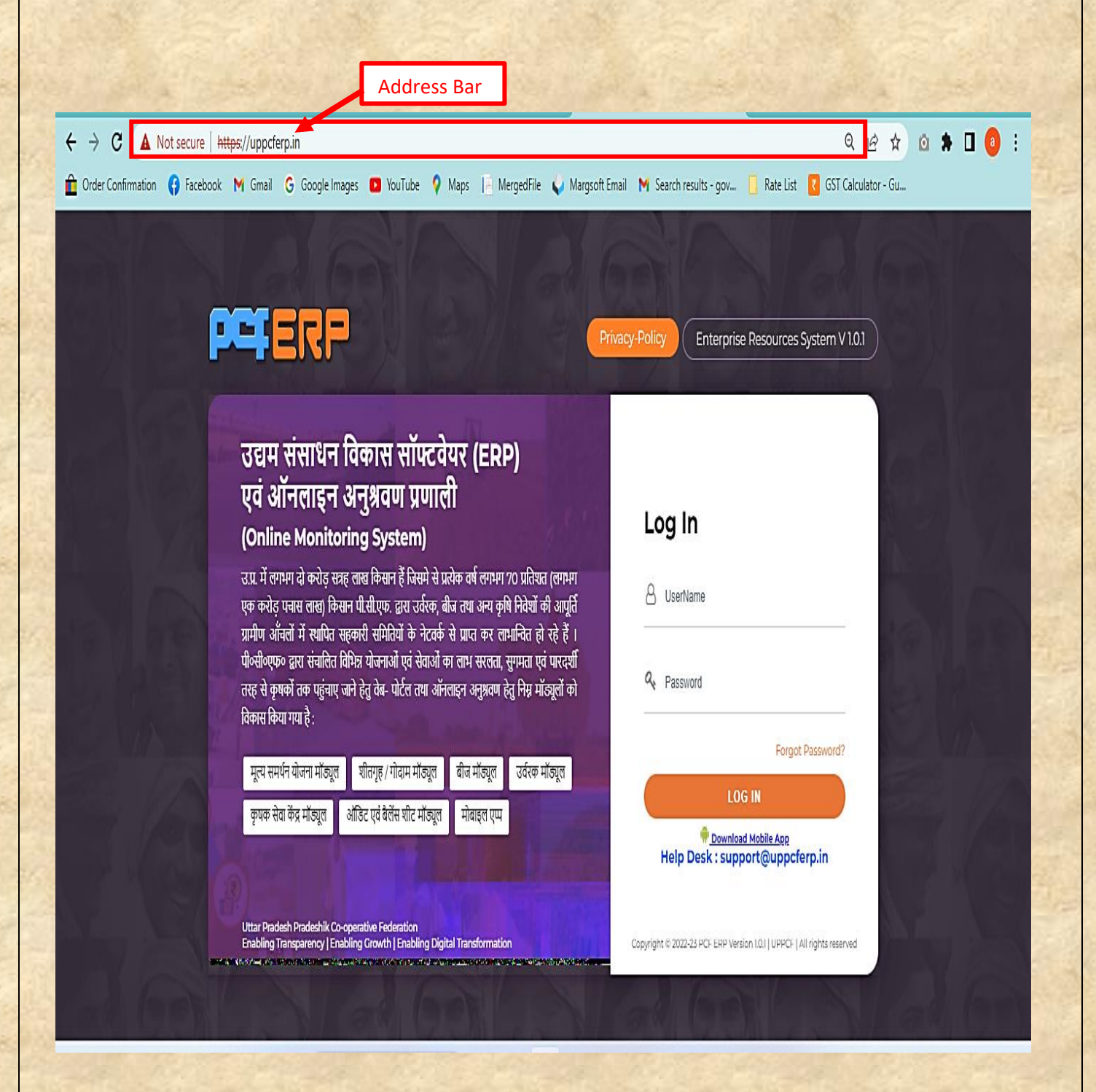

**जिला (District): -** उपयोगकतािको उपयोग करनेसेसंबंशधर् शनदेश नीचे शदए गए हैं: **1.** शजले से लॉग इन किने पि मॉड्यूल पेज में आपको **"फ़जटिलाइज़र मॉड्यूल "** शदखेगत, स्तिक किें|

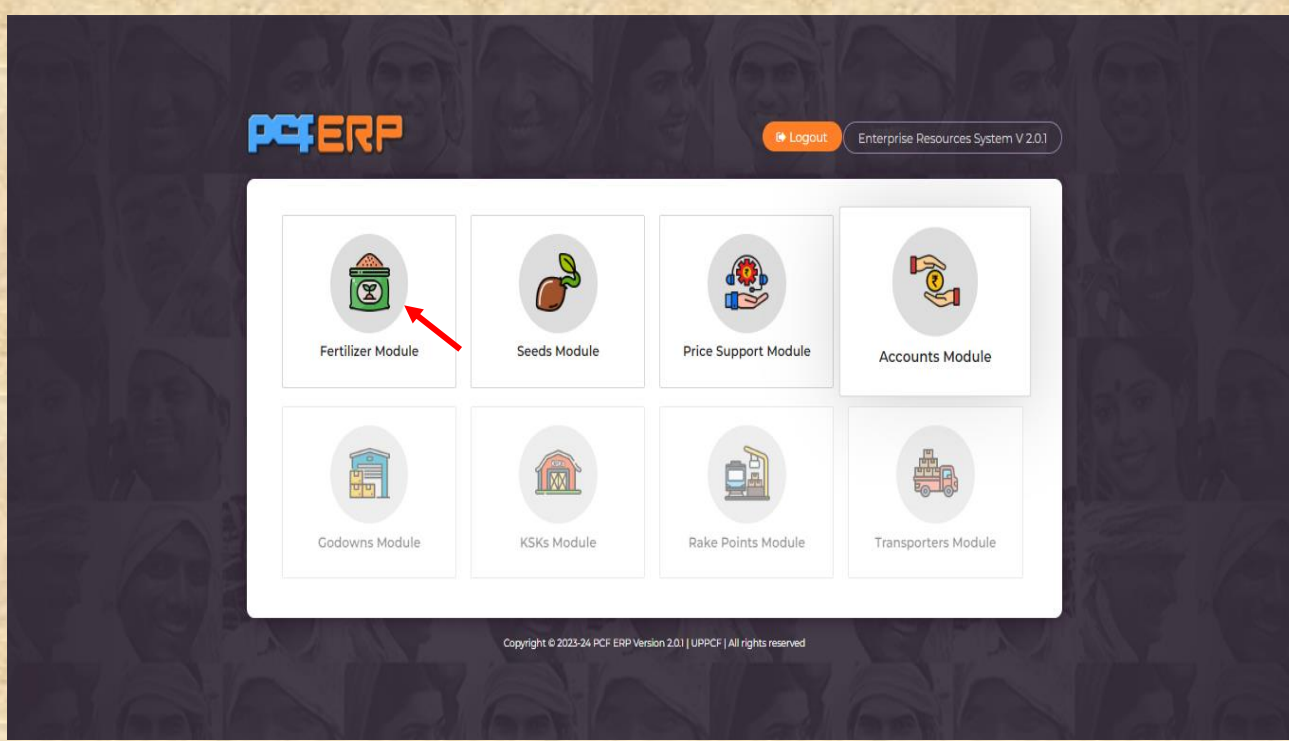

2. **फ़र्टिलाइज़र मोड्यूल" पर क्लिक करने के पश्चात् "डैशबोर्ड" लैंडिंग पेज खुलेगा | आगे की** गशर्शिशधयोंके शलए **मेनूबार** में **"जिस्ट्रिक्ट"** पि स्तिक किें|

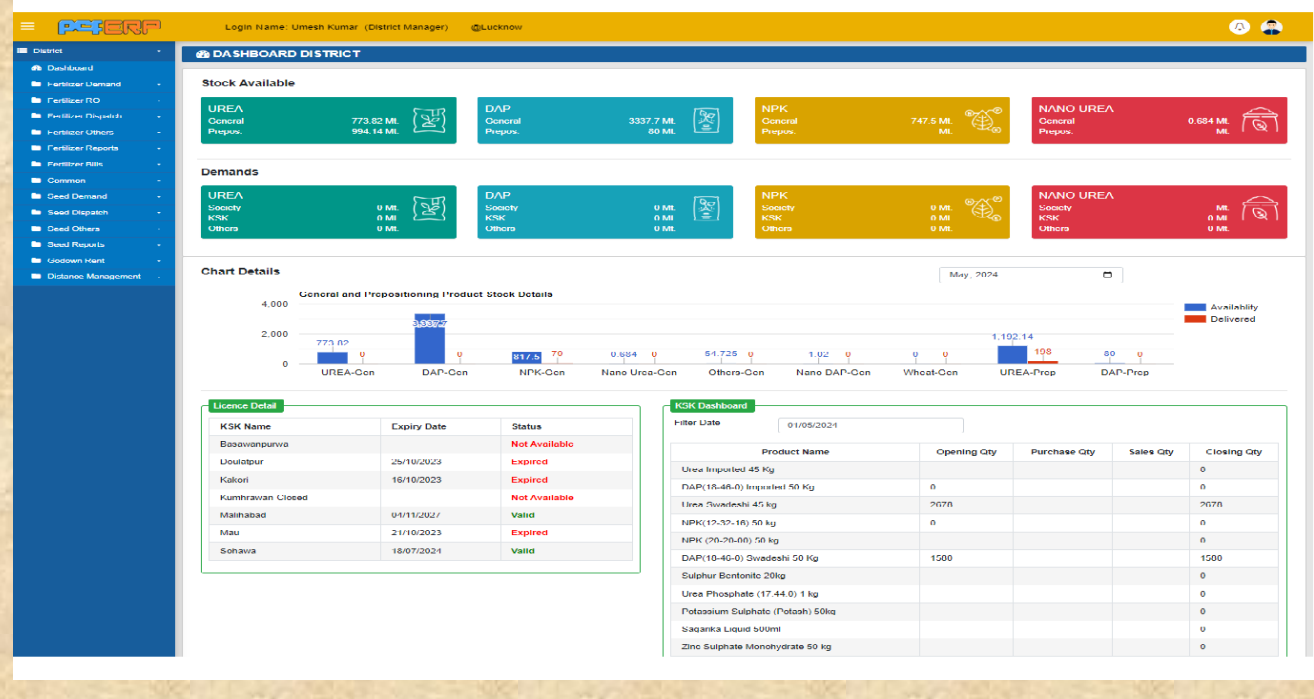

**Fertilizer Common: -**र्िस्तरि क्ट पर स्तिक करनेके पश्चात **"फ़जटिलाइज़र कॉमन"** के <u>ऑप्शन पे निम्ननलिखित Menu's खुलेंगे जो की सभी ऑप्शन नीचे दिए गए निर्देशों के पालन से </u> **"Generate"** करे: -

- **Society Ledger**
- **KSK Ledger**
- **Challan Receiving**
- **Cheque Depositioning**
- **Bank Reconcilliation**
- **KSK Cash flow Report**
- **Apply New Rate**
- **Distance from Campus**
- **Distance from Rake**

**1) Society Ledger: -** सोसाइटी लेजर मेंर्कस सर्मर्त को र्कतनेचालान गए हैऔर र्कतनेचालान का पेमेंट आ गया है प्रविष्टि करने हेतु "View" सिंबल पर क्लिक करे।

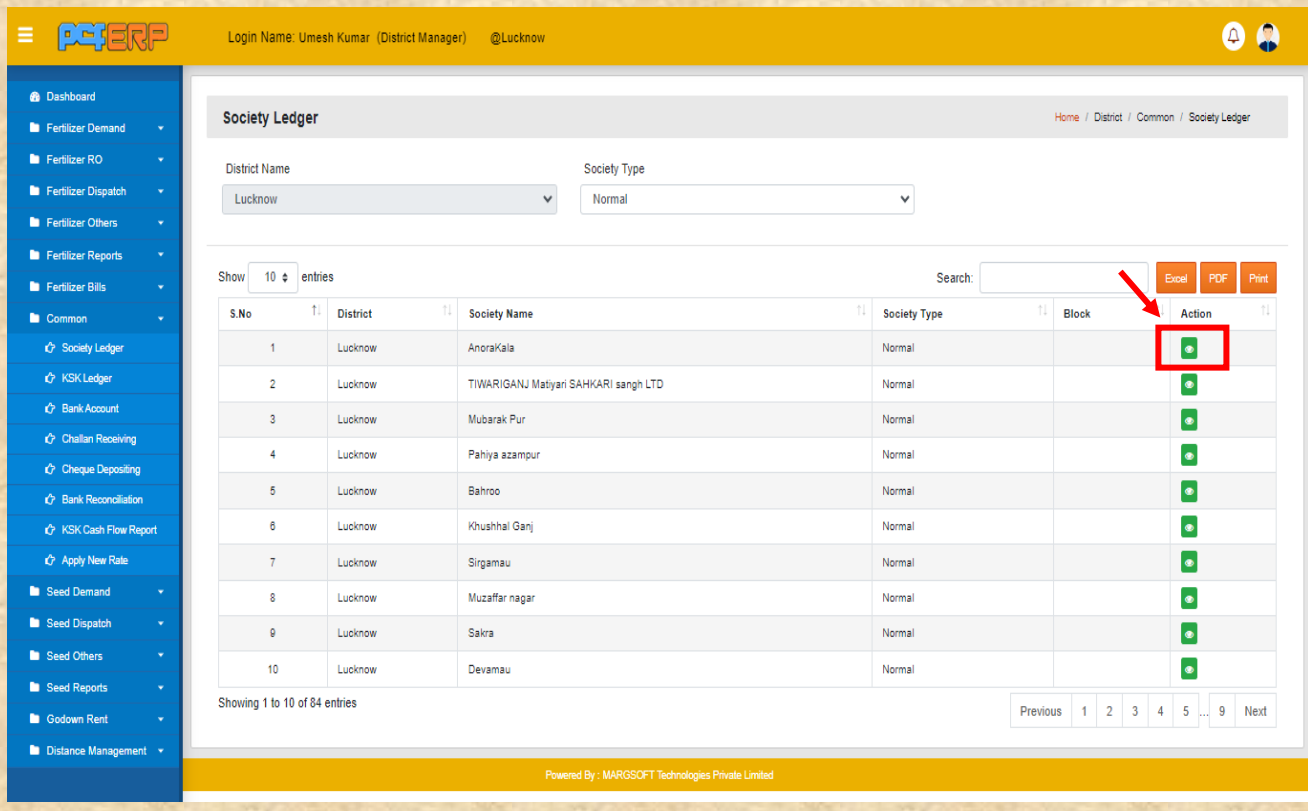

**"View"** बटन पि स्तिक किनेके पश्चतर््शलस्ट पेज शनम्नतनुसति शदखेगत शजसमेआपको **"Print"** एिं **"Excel"** का विकल्प मिलेगा |

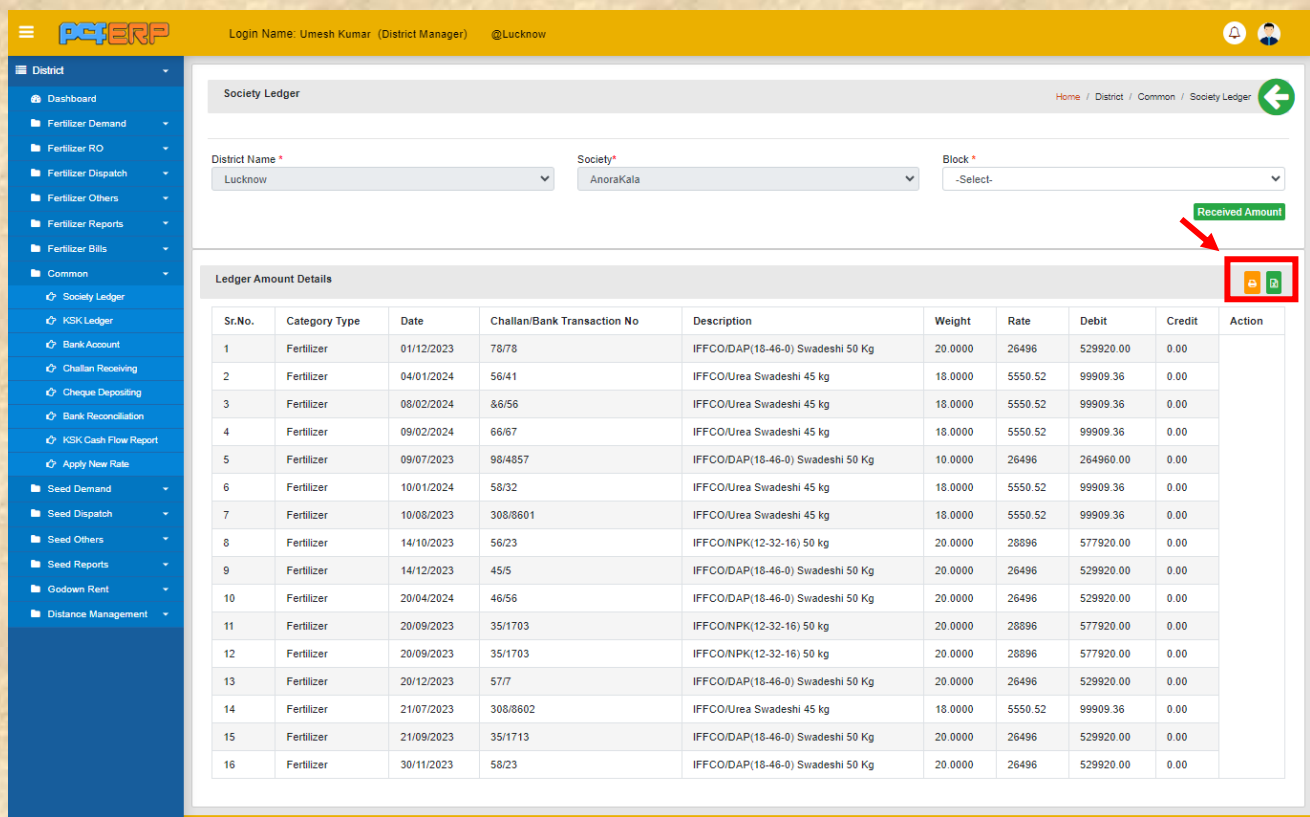

**2) KSK Ledger**: **-** कृ0स0कें लेजर मेंर्कस सर्मर्त को र्कतनेचालान गए हैऔर र्कतनेचालान का पेमेंट आ गया हैप्रर्िर्ि किनेहेर्ु**"View"** शसंबल पि स्तिक किे।

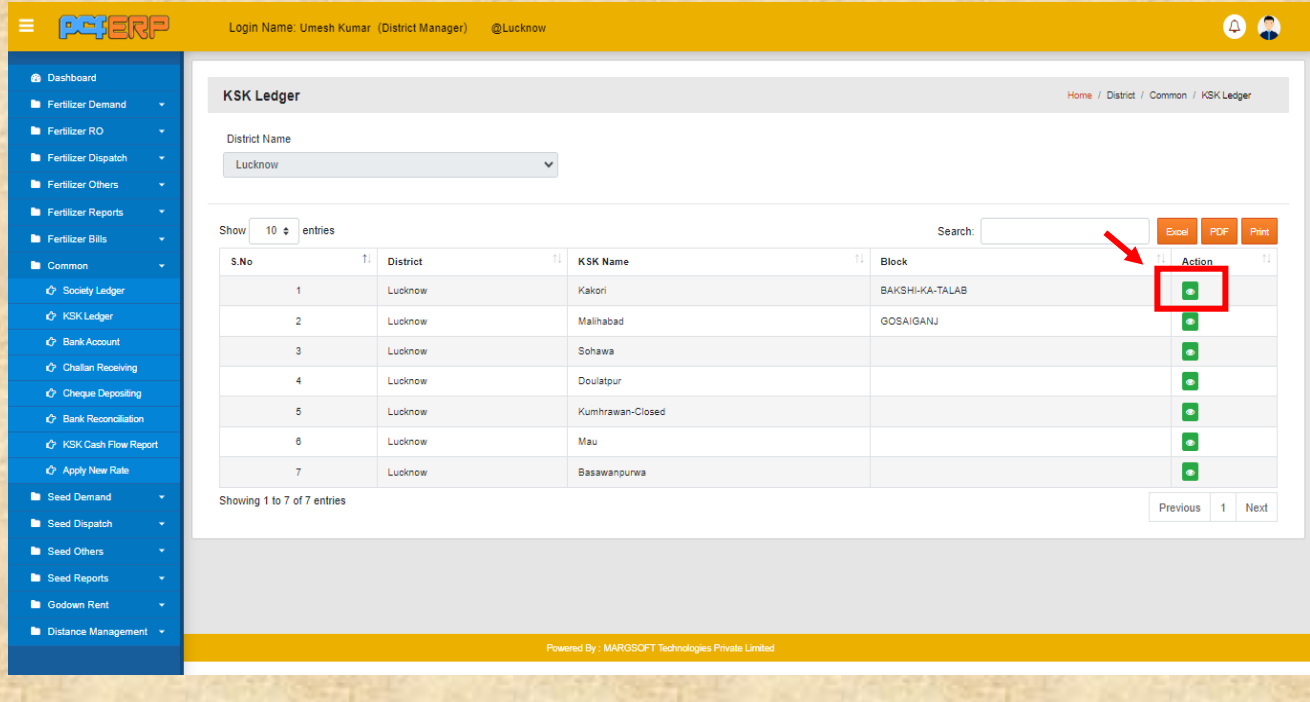

**"View"** बटन पि स्तिक किनेके पश्चतर््शलस्ट पेज शनम्नतनुसति शदखेगत शजसमेआपको **"Print"** एिं **"Excel"** का विकल्प मिलेगा |

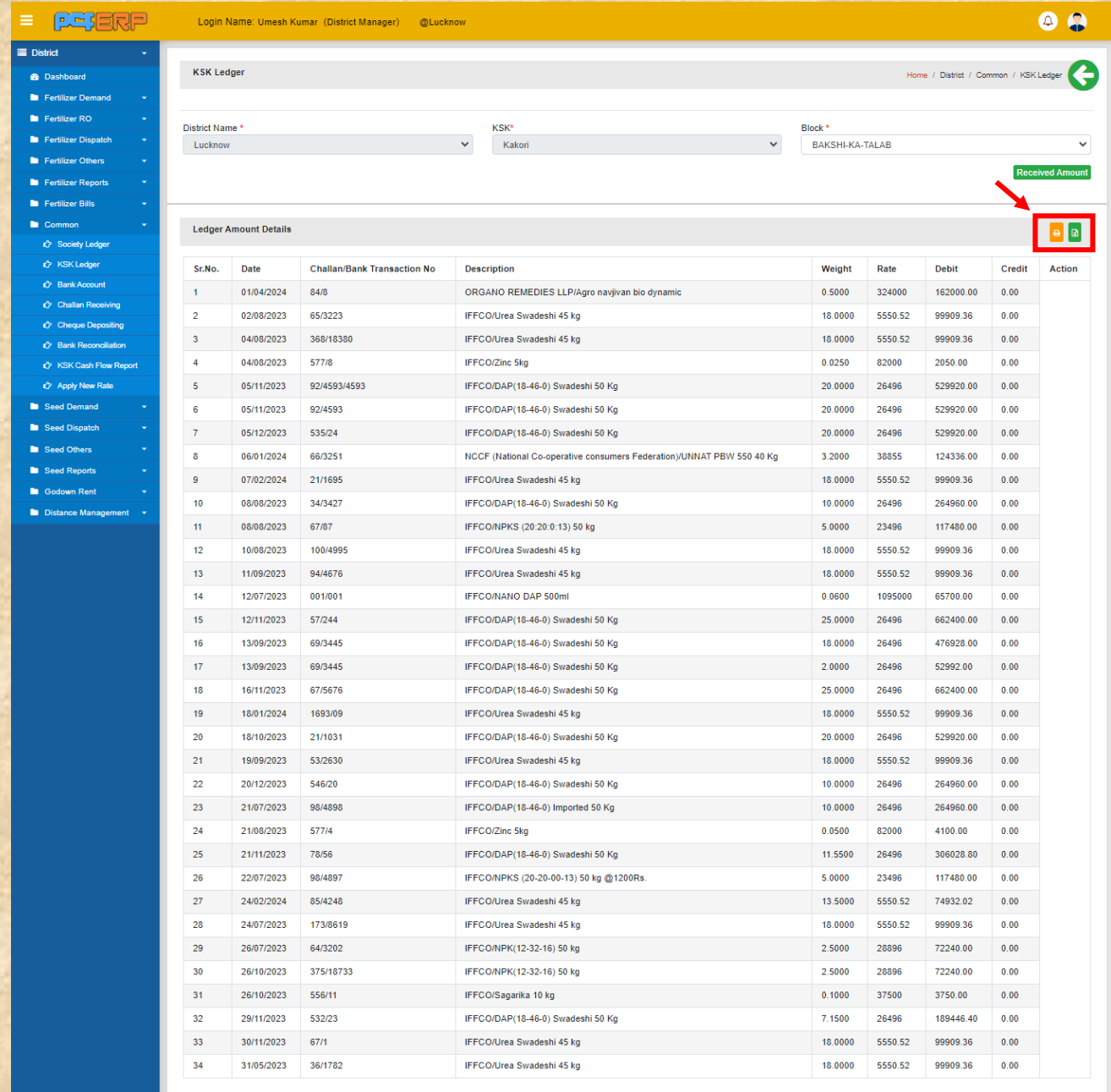

**3) Challan Receiving: -** Challan Receiving समिति कृ0स0के व् अन्य को प्रेषित किये गए चालान की ररसीर्िंग स्तिप र्जलेद्वारा िेरीफाई प्रर्िर्ि किनेहेर्ु**"Verify"** शसंबल पि स्तिक किे। शजसमे आपको **"View"** एिं **"Delete"** कत शिकल्प शमलेगत |

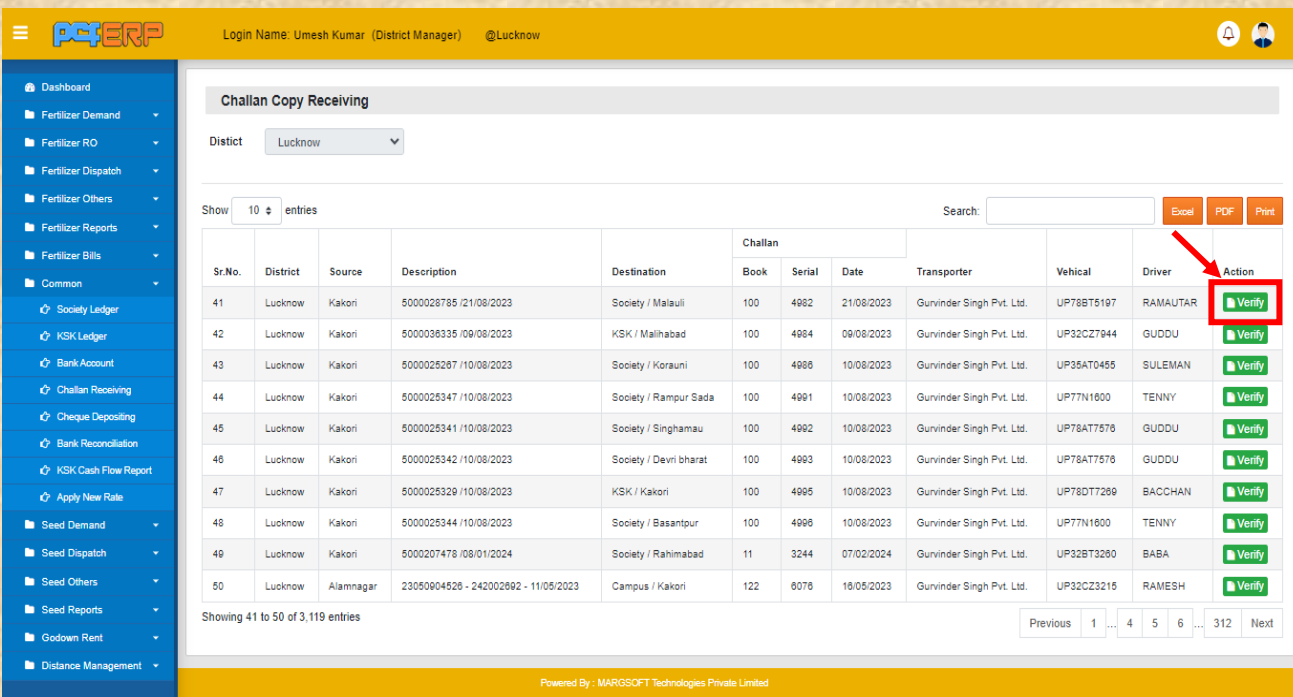

**4) Cheque Depositioning: -** Cheque Depositioning र्जले में र्जतने भी चेक सर्मर्त से प्राप्त हुए है उनको जिला सहकारी बैंक में जमा करने के लिए प्रविष्टि करने हेतु (Add) सिंबल पर क्लिक करे।

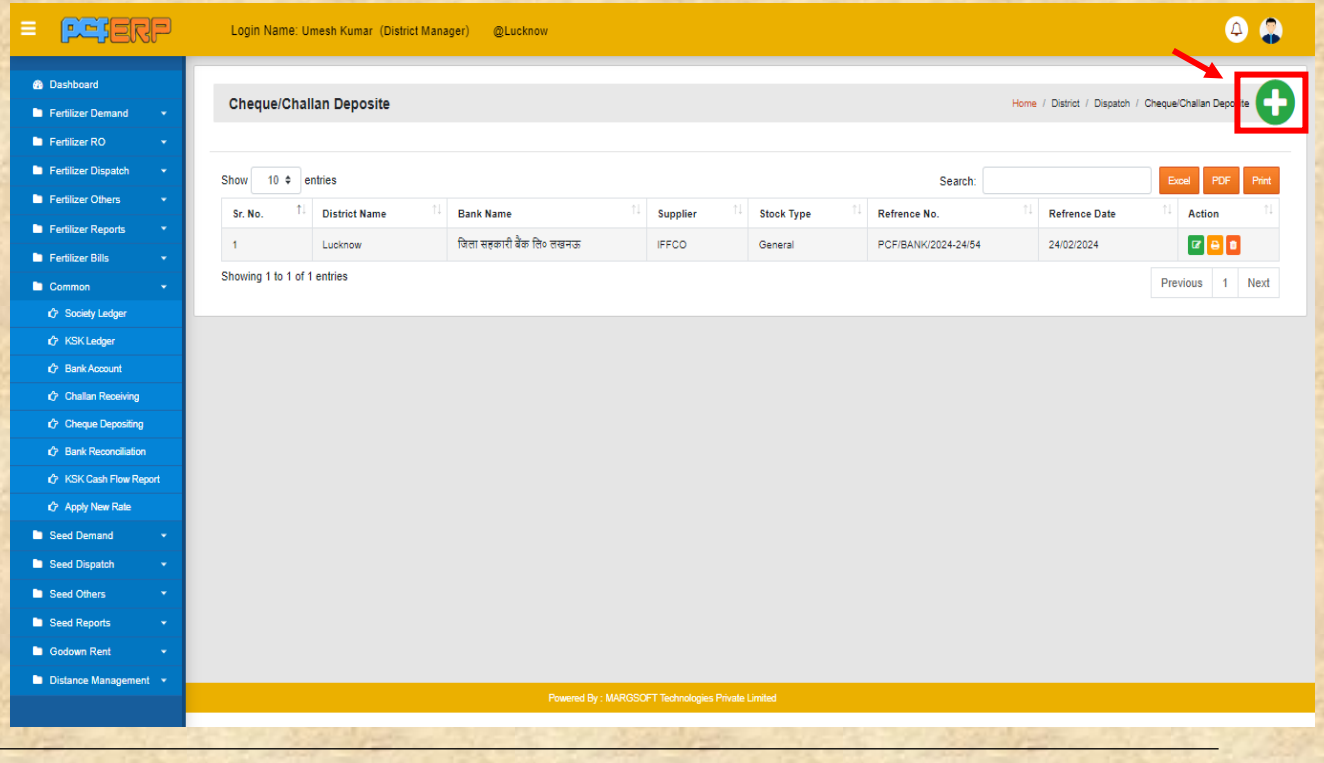

#### र्थत समि प्रशिशियत किनेके पश्चतर््ड्तटत को सेि किनेहेर्ु**"Submit"** बटन पि पि स्तिक किें।  $\bullet$  $=$   $peren$ Login Name: Umesh Kumar (District Manager) @Lucknow Home / District / Common / Cheque/Challan Depositng Cheque/Challan Depositng Bill Parent Detail District Name \* DCB Bank\* Supplier Name<sup>\*</sup> Stock Type Lucknow जिला सहकारी बैंक लि॰ लखनऊ  $\ddot{\phantom{0}}$ **IFFCO** General  $\overline{\phantom{0}}$ Refrence Number Date PCF/BANK/2024-24 3/05/2024  $54$ Delivered<br>Qty. Society<br>Name Cheque<br>No. Product<br>Category Demanded<br>Qty. Pending<br>Challan No. Received<br>Challan No. Weight<br>In(Mt.) Rate Net<br>Price Realized<br>Amount Date **SI.No** Amount 07/1278<br>12/09/2023 ø 21/08/2023 530000  $40($ 20.0000 26496.00 529920.00 397629 DAF  $400$ Koraun BSub

**पीसीएफ-ईआरपी का यूजर मैनुअल-Fertilizer Common**

**5) Bank Reconcilliation: -** Bank Reconcilliation सर्मर्त द्वारा प्राप्त अमाउंट का चेक बैंक द्वारा र्मलान प्रशिशि किनेहेर्ुadd **"Action"** शसंबल पि स्तिक किे।

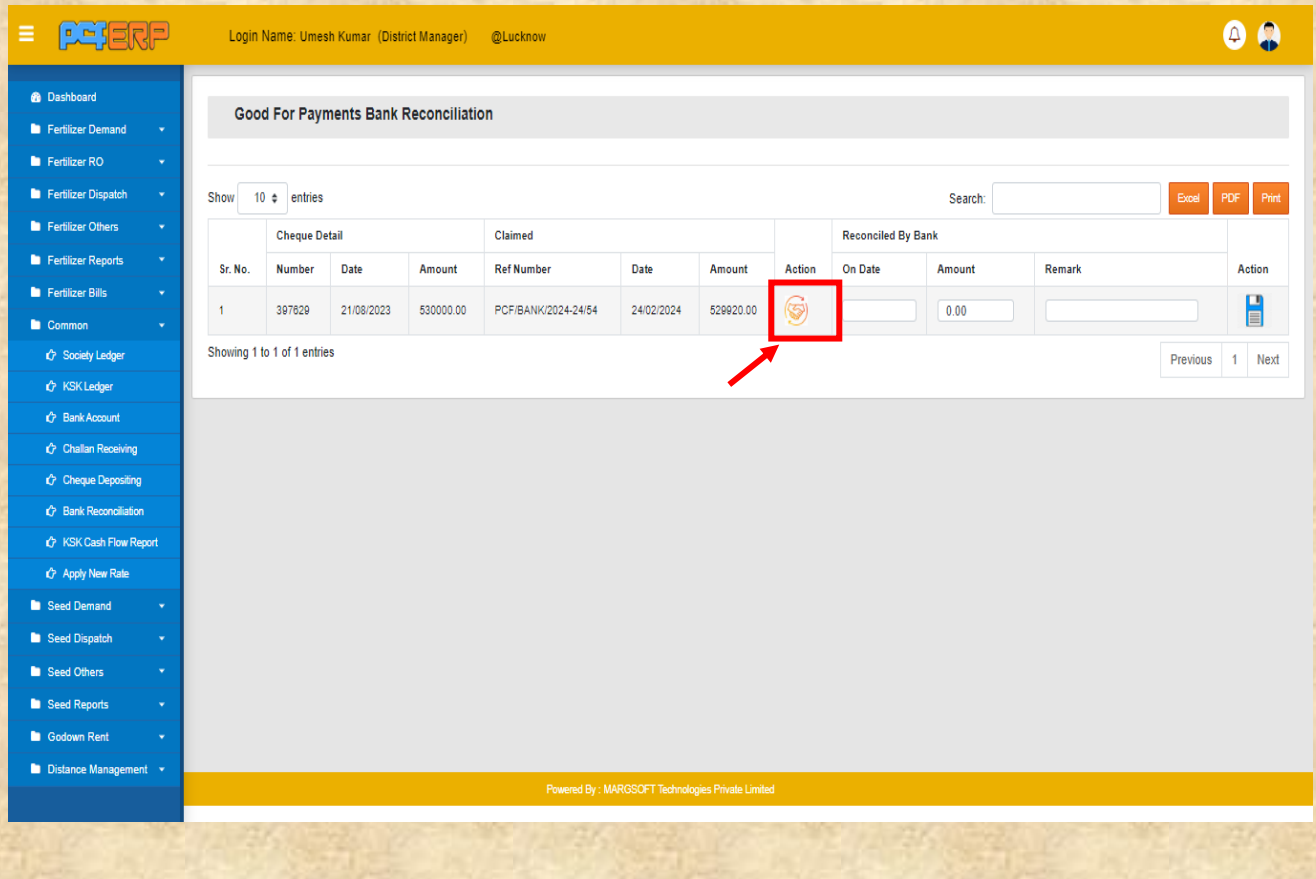

**6) KSK Cash flow Report: -** कृ0स0केंद्वारा माह मेंजो भी रॉक सेल परचेस का र्कया जाता हैउस अमाउंट र्मलान प्रशिशि किनेहेर्ु**"From Date/To Date"** पि स्तिक किे।

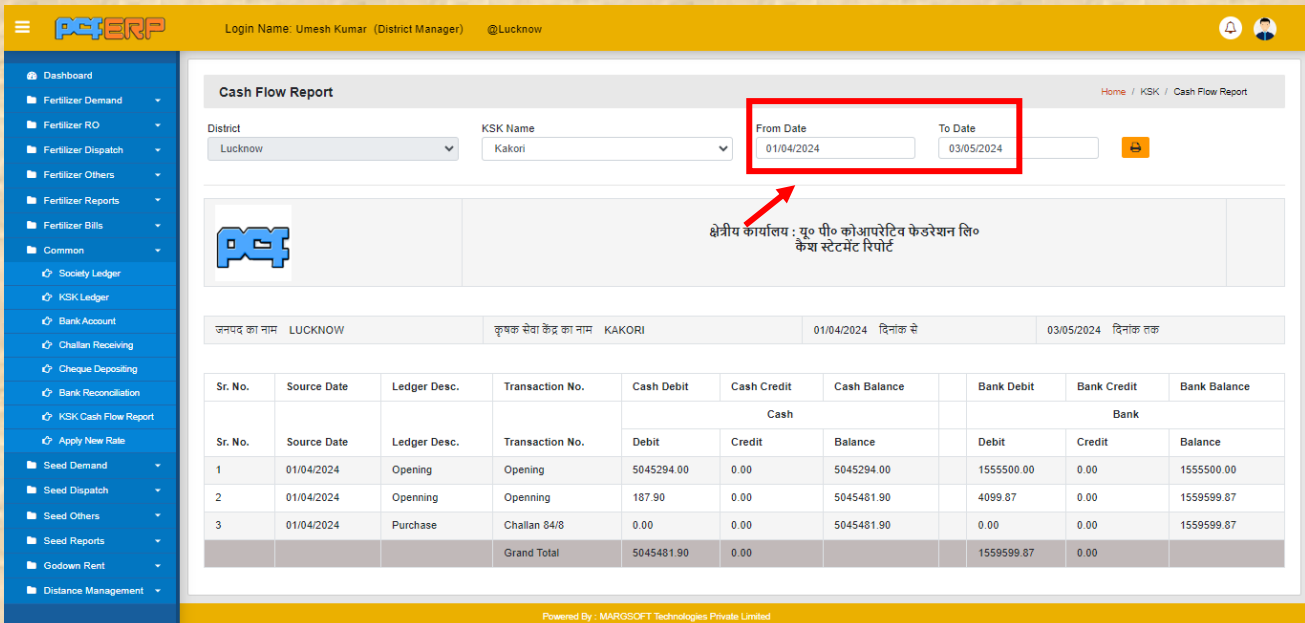

7) Apply New Rate: **-** Apply New Rate पुराने प्रोडक्ट रेट को नए रेट में अपडेट कर सेल प्रविष्टि करने हेतु "Apply" बटन पर पर क्लिक करें।

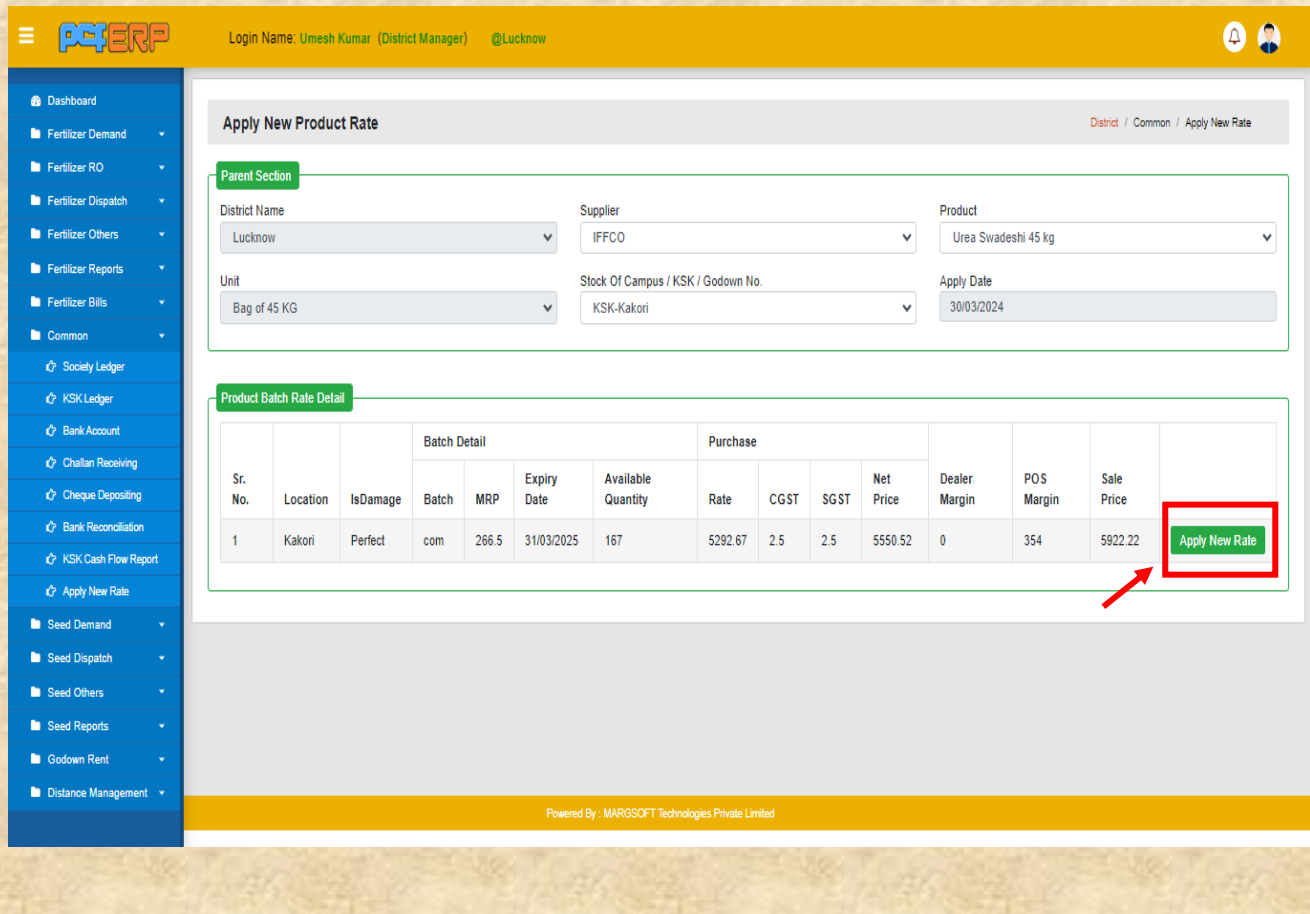

8) Distance from Campus: - गोदाम से समिति व कृ0स0कें तक की दूरी की प्रविष्टि करने हेतु **(Add)** सिंबल पर क्लिक कर

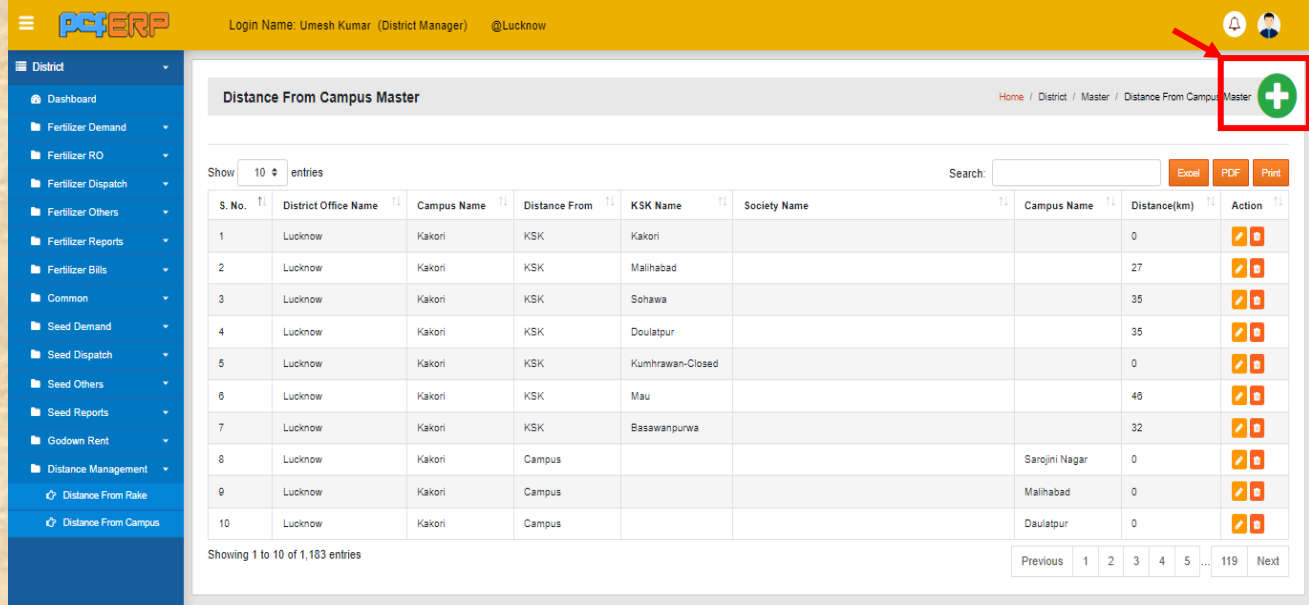

र्थत समि प्रशिशियत किनेके पश्चतर््ड्तटत को सेि किनेहेर्ु**"Submit"** बटन पि पि स्तिक किें।

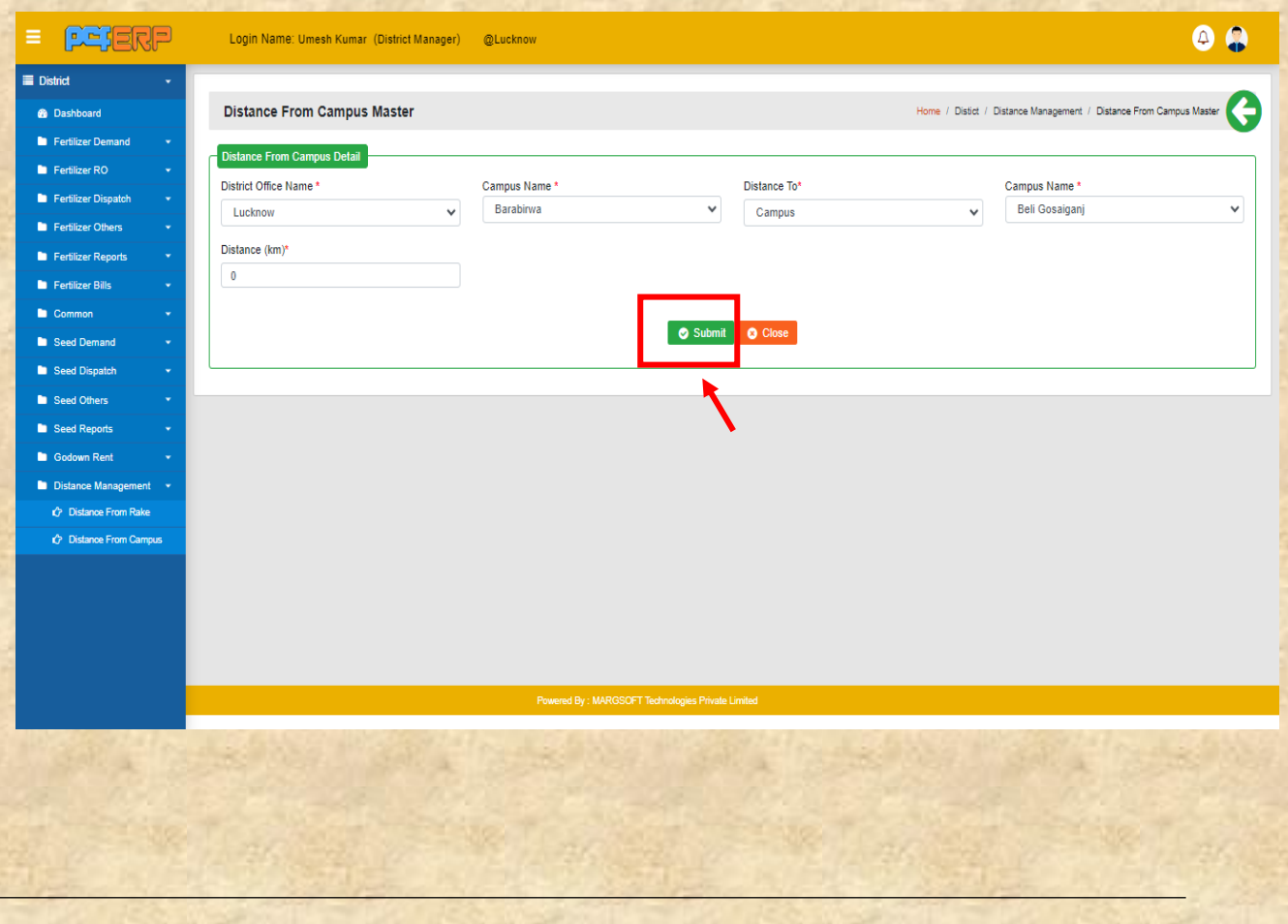

9) Distance from Rake: -रैक पॉइंट से गोदाम, समिति व् कृ0स0कें तक की दूरी प्रविष्टि करने हेतु **(Add)** सिंबल पर क्लिक करे।

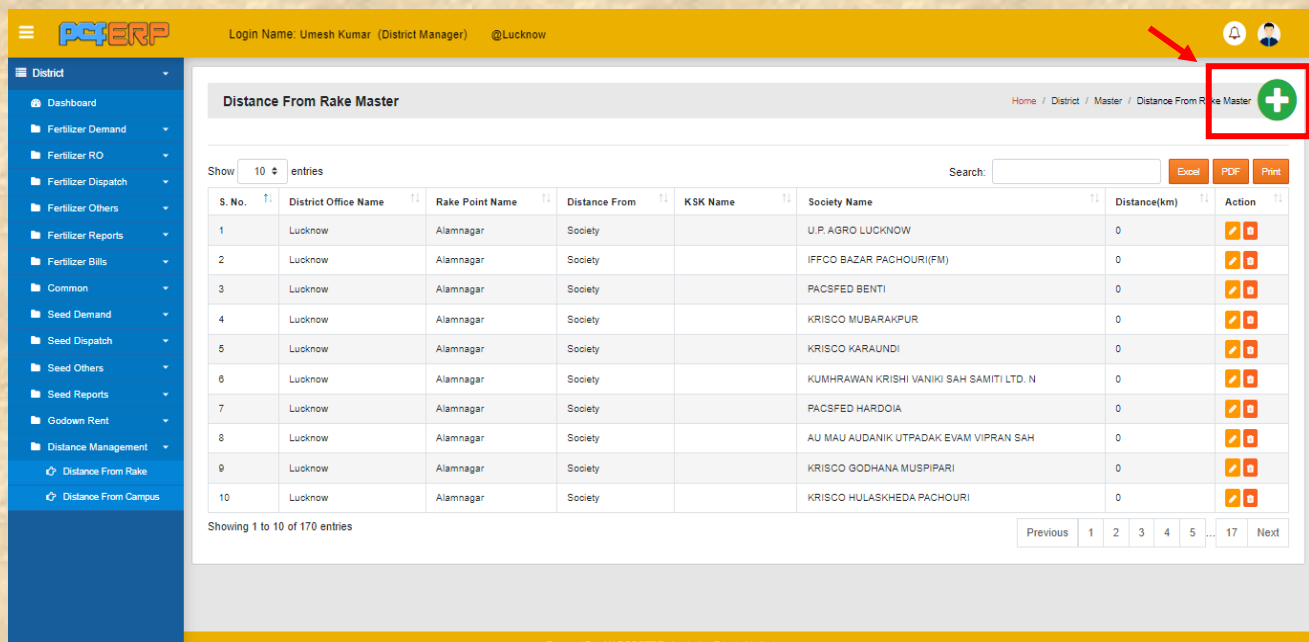

र्थत समि प्रशिशियत किनेके पश्चतर््ड्तटत को सेि किनेहेर्ु**"Submit"** बटन पि पि स्तिक किें**|**

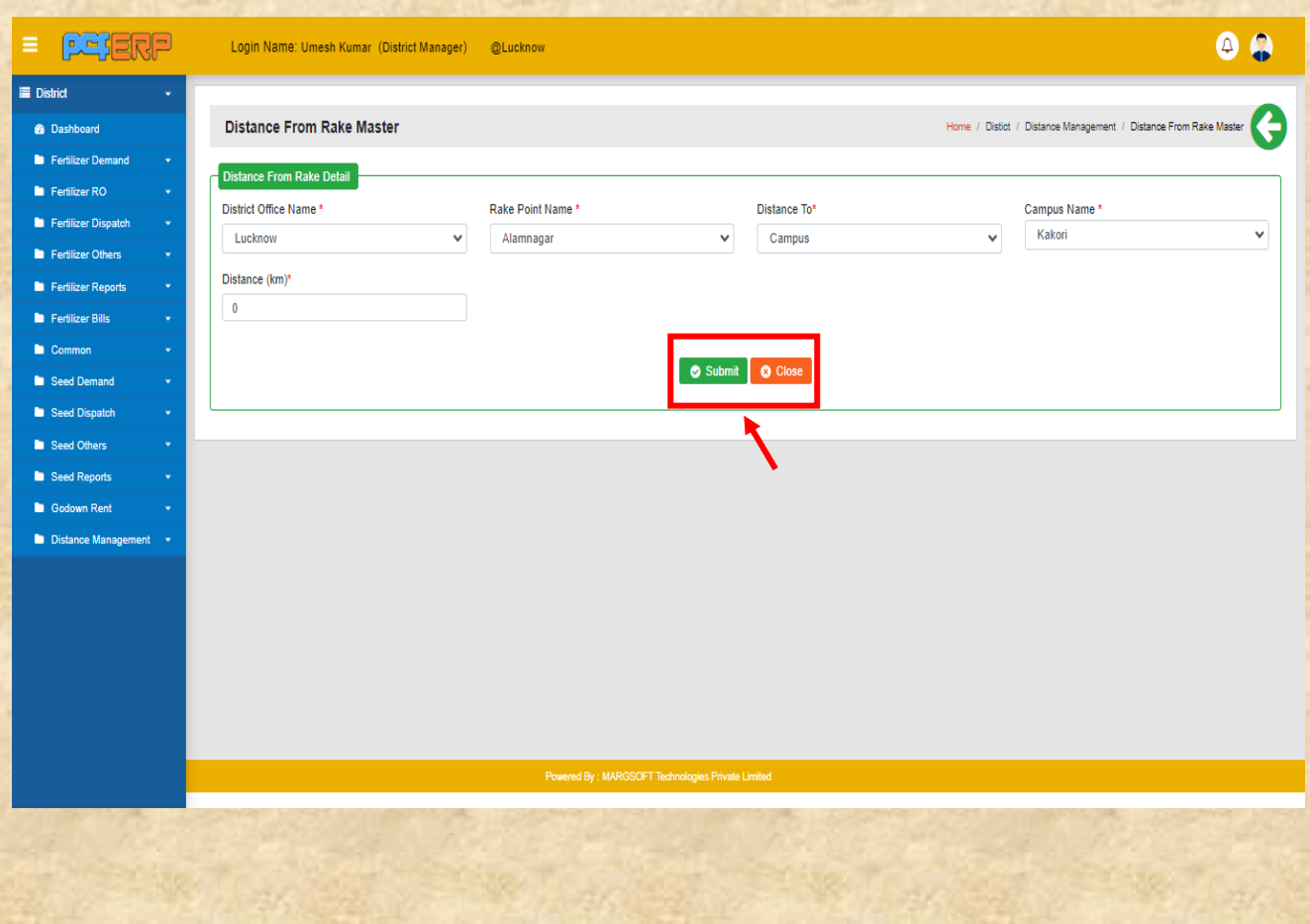